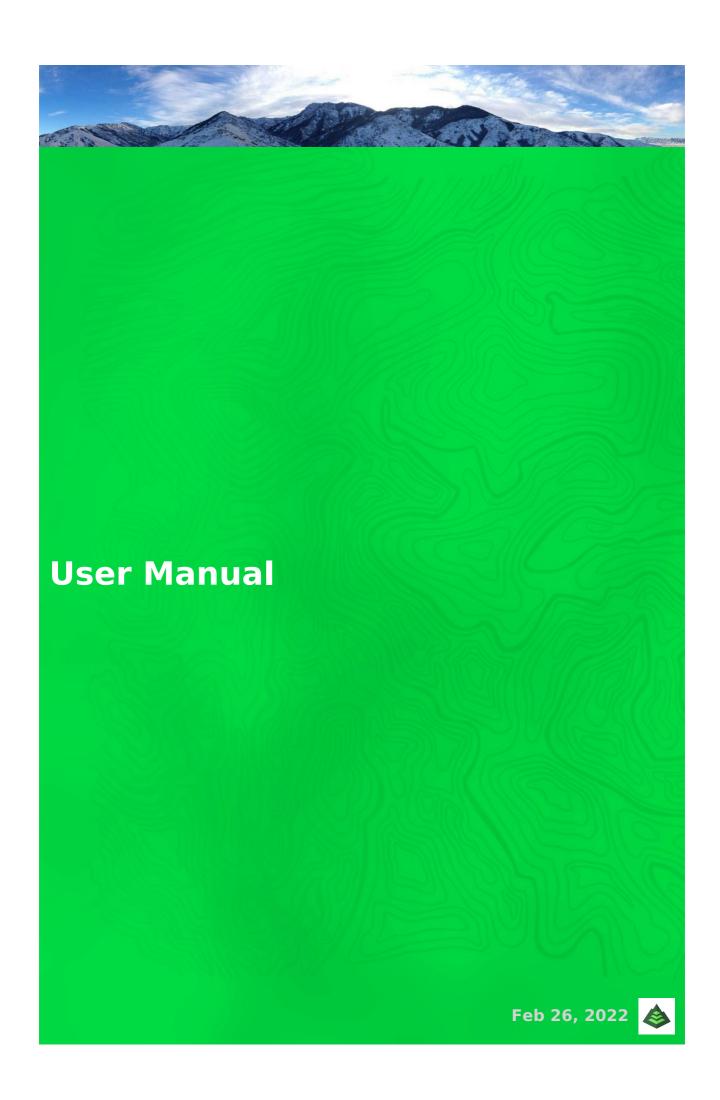

#### **Android: Getting Started With Gaia GPS**

## **Gaia GPS and Android Auto**

Gaia GPS now connects with Android Auto, bringing all of its detailed map sources to your vehicle's dashboard screen. With turn-by-turn directions on saved routes in the Gaia GPS app, Android Auto offers handsfree navigation for a safer and more convenient driving experience on both city streets and backcountry roads.

Gaia GPS in Android Auto will allow you to:

- Display your active map layers on the Android Auto screen
- Get directions to a destination with Google Assistant
- Zoom in and out and toggle course-up mode
- Follow turn-by-turn directions for your Saved Routes
  - Note, only routes that are "drivable" will be displayed. Make sure to use driving mode (<a href="web/Android">web/Android</a>) when creating a route to ensure your route is drivable.
- Record a track
- Save waypoints

To use Gaia GPS with Android Auto you will need:

- Gaia GPS account
- Gaia GPS app downloaded to the phone (v2022.1 or later)
- Android Auto-supported vehicle

To launch Gaia GPS on your Android Auto system:

- Connect your phone to your vehicle's Android Auto system
- Select Gaia GPS from the dashboard screen
- If you're having issues, you can find troubleshooting steps from Google here

## **Using Android Auto**

## **Main Map**

The main map will mirror the active map sources you have selected in the app.

To change the map source displayed on the Android Auto screen, <u>change your active map source in the app</u>.

And just like the app, if you plan to adventure offline or out of cell service range, <u>make sure to download your maps for offline use before heading out</u>.

Tapping the main map will unhide these controls:

- Location
- · Zoom in and out
- Save a waypoint at your current location
- Record a track
- Menu

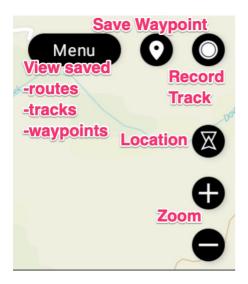

## **Location and Zoom**

## Show your location on the map

To see your location in a 3D fly-along view, tap the location icon .

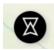

To go back to a birds-eye view, tap the location icon again.

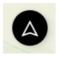

If you con't see your location on the map, tap the crosshairs icon to show your current location.

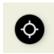

## Zoom and pan the map

Tap the + and - buttons to zoom in and out. Pan the map by dragging it with your fingers.

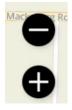

## Save waypoint

Tap the waypoint icon to save a waypoint at your current location.

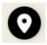

You'll see a notification that says "Waypoint saved at your location."

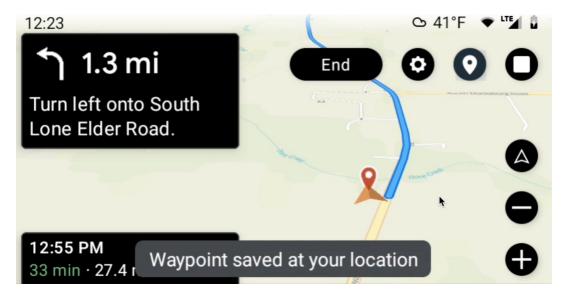

The waypoint will also be available in the app on your phone/tablet in the Saved menu.

## Record a track

Tap the record button to start a track recording.

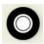

You'll see a notification that says "Track is now recording."

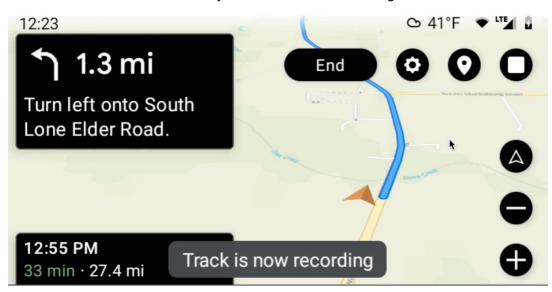

Tap the stop button to end the recording.

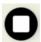

The track will also be available in the app on your phone/tablet in the Saved menu.

## Menu

Tap the Menu button to:

- View your saved driveable routes
- Add a waypoint at your current location
- Record a track
- Search places and navigate to them
- Adjust settings. In settings, you can use toggles to show or hide waypoints, tracks, and routes on the map.

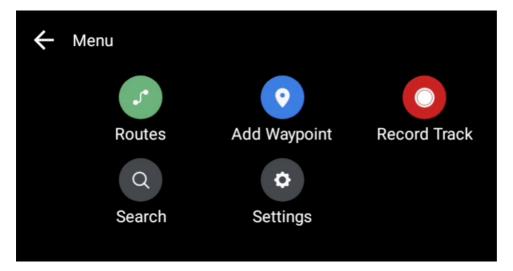

#### **Routes**

Tap to view a list of your saved routes.

The list is sorted from closest to farthest. Due to user safety concerns, Google limits the Routes list to 6 items.

Selecting a route will start navigation. You can search all -- not just the 6 listed -- of your drivable routes using the search button. Press the search icon in the upper right.

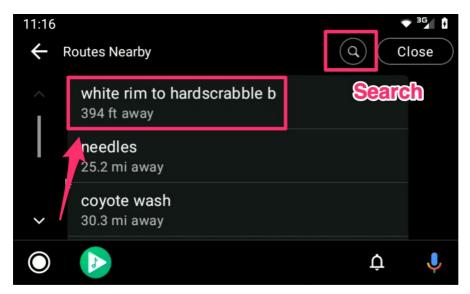

Search using the keyboard or press the phone button to use the keyboard on your phone.

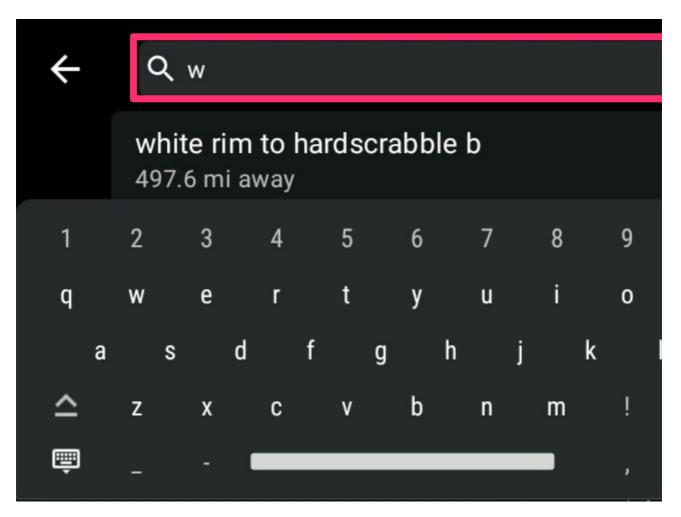

## **Add Waypoint**

Tap to save a waypoint. The waypoint will also be available in the app on your phone/tablet in the Saved menu.

#### **Record Track**

Tap once to start recording a track. Tap again to stop recording a track. The track will also be available in the app on your phone/tablet in the Saved menu.

#### Search

1. Search your saved waypoints, routes, and tracks.

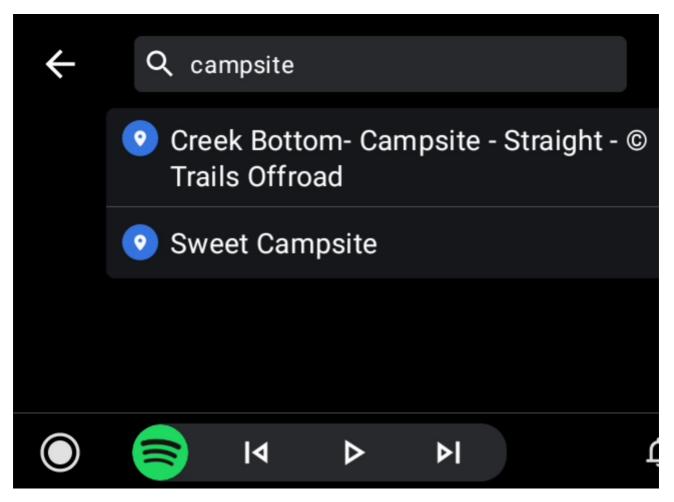

2. To control what displays in the search results and the order of search results, use the filter and sort buttons:

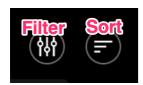

Filter by waypoints, tracks, or routes:

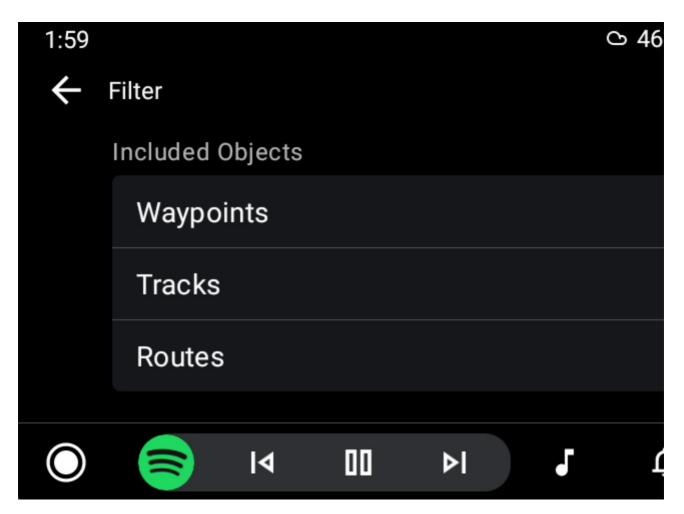

Sort by distance, time created (newest), title, and more.

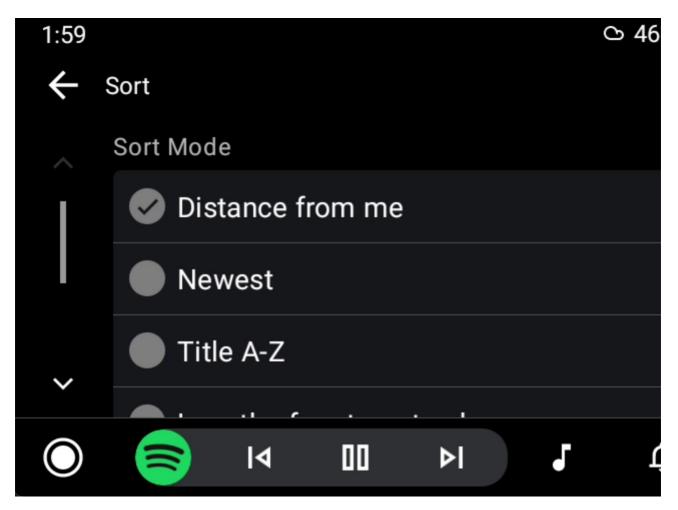

- 3. Tap a search result.
- 4. Navigation will start automatically. The navigation screen will show your upcoming turns and estimated time to arrival.

## **Settings**

In settings, you can use toggles to show or hide waypoints, tracks, and routes on the map.

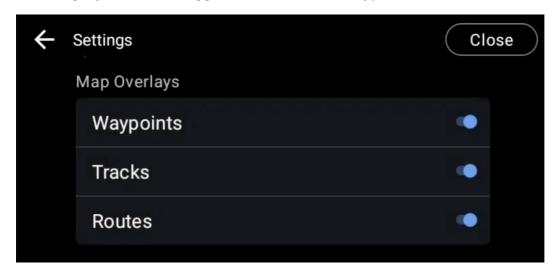

## **Navigation View**

When you select a waypoint, track, or route, navigation will start automatically.

Turn by turn directions will be displayed to instruct you to your destination. The arrival time, time until destination, and distance left are shown in the bottom left corner.

Tap "End" to exit the navigation view.

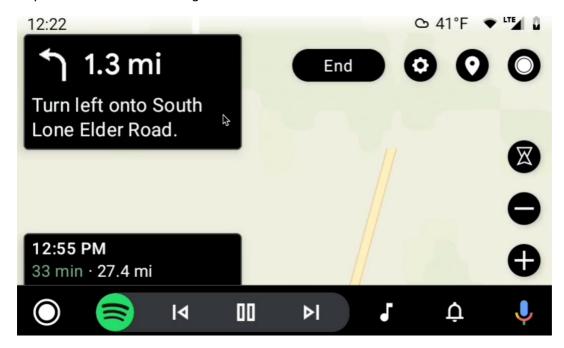

## **FAQs**

## **Navigate with Google Assistant**

You can use Google Assistant to get directions to a destination.

- 1. With Gaia GPS open in Android Auto, tap the microphone button to activate Google Assistant.
- Or if Gaia GPS is your default navigation app, you can activate Google Assistant from anywhere in Android Auto.
- 2. Say something like "Navigate home" or "Navigate to Ouray, Colorado." The app will create a route for you to follow.

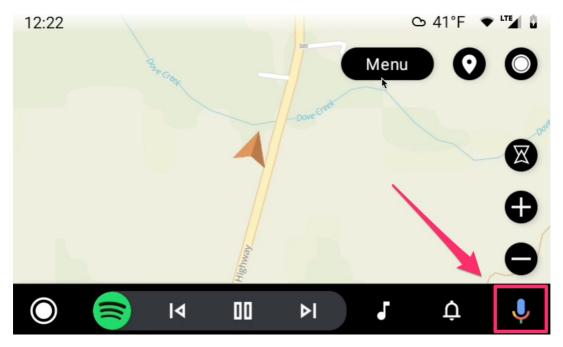

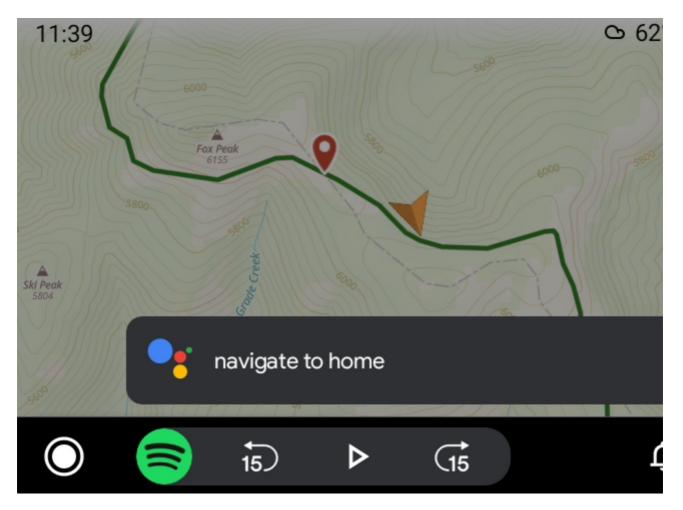

## **Dark Mode in Android Auto**

Android Auto will use the day/night setting on your car's head unit.

## **Choose a Route from your phone**

You can choose a route from your phone to follow in Android Auto.

- 1. From the Gaia GPS app on your phone, <u>find the route in your Saved menu</u> and tap on it to reach the details page.
- 2. Tap "Navigate on Android Auto."

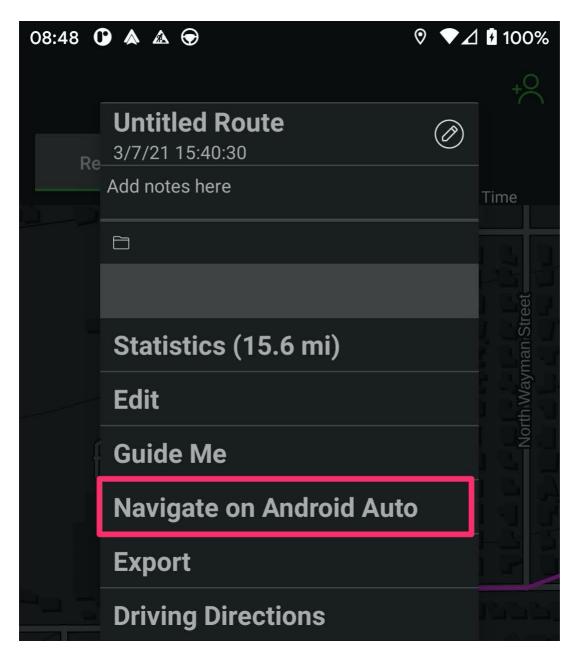

## Important note about feature availability and safety:

Due to the inherent risks of using a screen while operating a vehicle, Google employs strict restraints on how apps behave in Android Auto. As a result, it's not possible to t ap on items on the map

## **Troubleshooting**

"Please allow Gaia GPS to access your location in Android settings."

If you see this message, you need to allow Gaia GPS to access your phone's location.

"Please proceed to use the app on your phone."

If you see this message, you need to log in to the app on your phone. From your phone, open Gaia GPS > Settings > Account > Log in > Have an account? > Sign in

#### List of routes says "No items"

This means you do not have any drivable routes in your list. Routes must be created in the

 $\frac{\mathsf{app}}{\mathsf{or}}$  or  $\frac{\mathsf{on}}{\mathsf{the}}$  website in driving mode . It's not possible to use  $\frac{\mathsf{tracks}}{\mathsf{or}}$  or imported routes in Android Auto.

## **Android: Getting Started With Gaia GPS**

## **Gaia GPS for Android Tablet Users**

This article will give you an overview of how to use Gaia GPS on a tablet and a few tips for navigating the menus.

Since the tablet has a much larger screen, the Gaia GPS user interface is slightly different than it is for a phone. When reading other articles in this Help Center, note that while the interface may look different between your tablet and the phone shown in the article, the functionality remains the same.

\*Please note: 'WiFi only' tablets do not have a built-in GPS and require an <u>external GPS unit</u> in order to track location when not connected to the internet.

## **Opening the Main Menu**

1. To access the main menu, tap the expand sidebar icon in the upper left of the map screen.

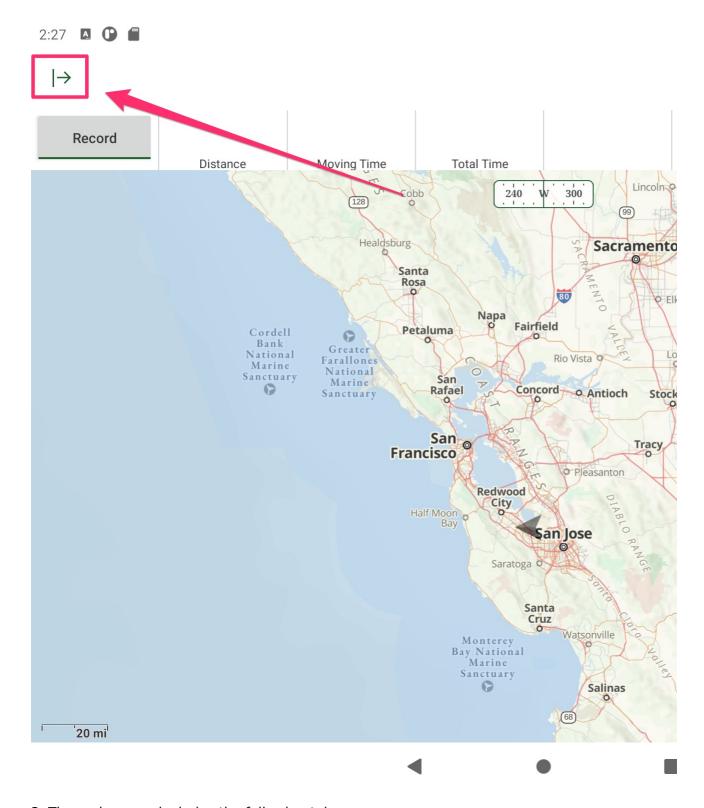

- 2. The main menu includes the following tabs:
- 1. **Trip** Shows current stats and you have the option to record a track, take a picture, and check your GPS status.
- 2. **Discover -** Find hikes, trails, and POIs.
- 3. **Saved data** View your saved tracks, routes, waypoints, folders, and maps.
- 4. **Settings** View help center articles, subscription information, force a sync with your web account, change units, manage map controls, and more.

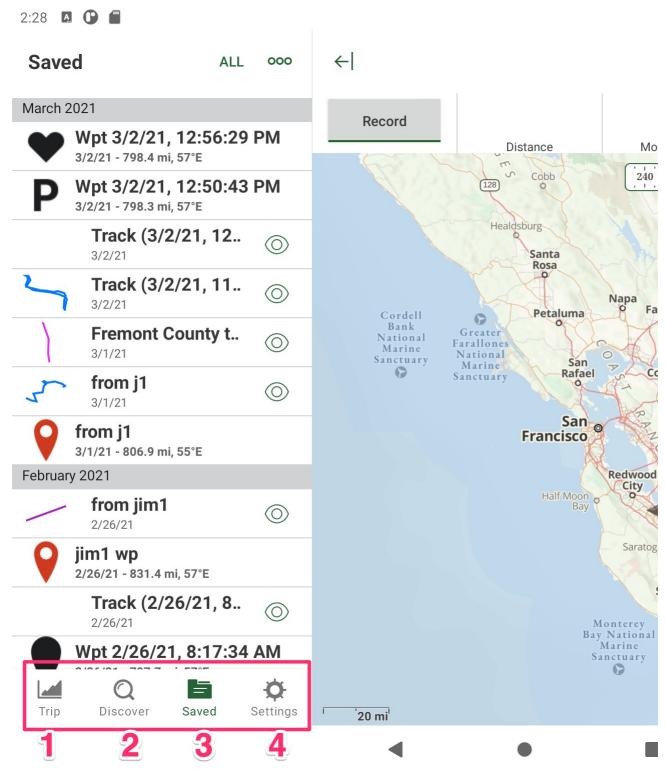

## **Controlling the Map Display**

1. Long-press the full screen icon to open the Map Display Options

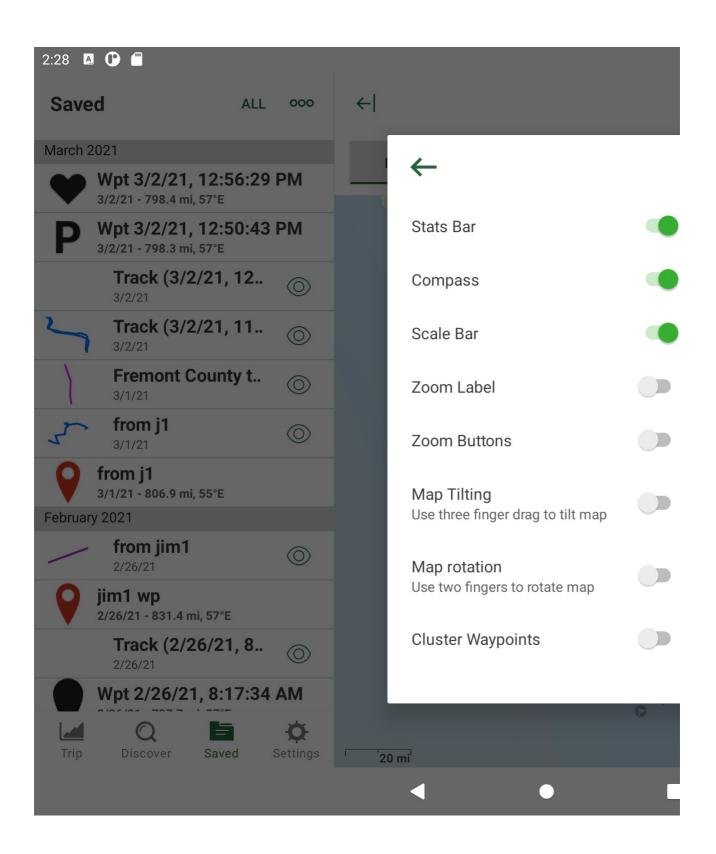

## **Android: Getting Started With Gaia GPS**

## View Saved Data (Tracks, Routes, Waypoints, Offline Maps, Folders, Areas, Hikes) in Android

This article will show you how to view and center your saved waypoints, tracks, routes, folders, areas, and offline maps. This helps for quickly navigating to tracks, routes, waypoint, downloaded maps, and more.

- 1. Tap the Saved icon in the bottom control bar.
- 2. Use the Filter button to choose which type of data you want to view. **Note: Offline maps** are hidden from the unfiltered list ("All") on Android, so you will need to follow these steps in order to view them under "Maps"

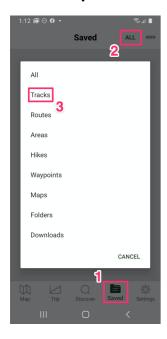

- 3. Select a data type from the filter list.
- 4. Tap on an item in the list to be taken to the item details page.

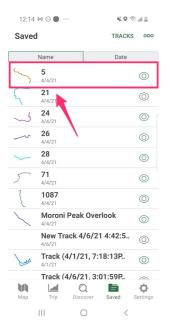

5. From the details page, tap Show on Map.

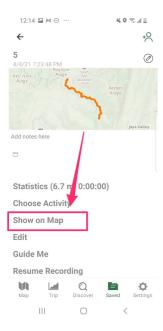

## **Show / Hide Items in Folders**

## Why doesn't my track show up on my phone?

If you save a track to a folder, you'll need to select "Show All" from the Action menu on the Saved list in order for items that are filed in folders to appear in the Saved list.

#### Follow these steps:

- 1. Tap the Action icon and then
- 2. Tap Show All.

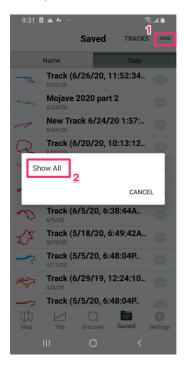

To prevent filed items from displaying in the Saved list, tap Hide Files Items.

## **Android: Getting Started With Gaia GPS**

## **Change Visible Stats in the Android app**

1. Reveal the stats bar by long-pressing on the Map Display Icon at the top of the main map screen.

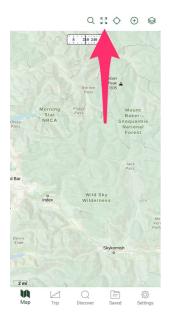

2. Toggle ON the "Stats Bar" option.

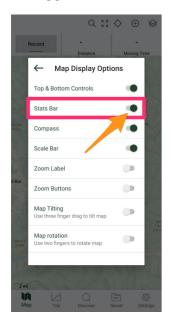

3. Long-press any of the stats boxes to display options.

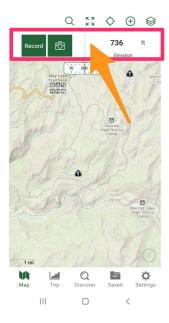

4. Change any stat by scrolling the list below it to your desired statistic.

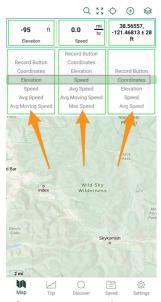

**Please note:** the number of stats boxes that display in the stats bar depends on the device's width. If you'd like to view more stat boxes, rotate your device to landscape mode.

## **Android: Getting Started With Gaia GPS**

## Import GPX and KML files into the Android app

Learn how to upload GPX and KML files to Gaia GPS for Android. <u>Click here for instructions on importing to Gaia GPS for iOS.</u>

## Import through Gaia GPS App

- 1. After adding the GPX file to your device's storage, tap the + icon in Gaia GPS
- 2. Select "Import File" from the menu list

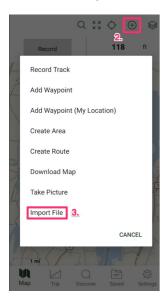

3. Locate the file you would like to import on your device and tap it.

When the screen reads "Successfully Imported Track(s)" your file will be available in your saved folders.

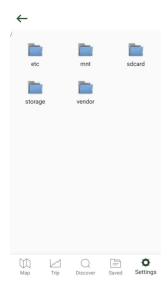

## **From Email**

- 1. Email a GPX or KML file to yourself as an attachment.
- 2. Open the email on your device and tap the attachment to download the file:

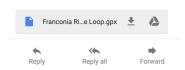

- 3. Navigate to your the Android My Files app. Locate the file and tap it. If prompted to choose an app to open the file, choose Gaia GPS.
- 4. After the import finishes, you can find the imported files within the Folders section of the Saved menu:

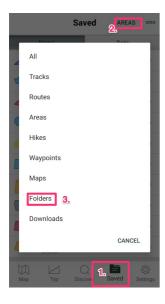

## **Import From Dropbox**

- 1. Add the GPX or KML file to your Dropbox account.
- 2. Install the Dropbox app on your device
- 3. Find and select the file from the **Dropbox app**
- 4. Select to "open with" Gaia GPS

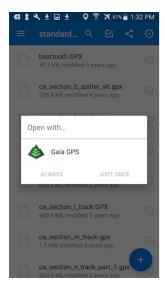

- 5. When completed a "Successfully Imported Track(s)" message will appear
- 6. The file will be available in your saved folders

## **Import From Google Drive**

- 1. Add the GPX or KML file to your Google Drive.
- 2. Install the Dropbox app on your device
- 3. Find and select the file from the Google Drive app.
- 4. Select to "open with" Gaia GPS

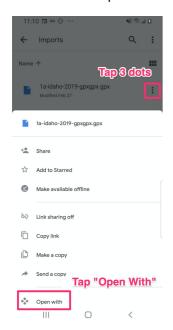

- 5. When completed a "Successfully Imported Track(s)" message will appear
- 6. The file will be available in your saved folders

#### **Android: Information About Gaia GPS**

## Information About how Tracks are Recorded, Saved, and Synced on Android

When you record a track with Gaia GPS, it is saved continuously and automatically.

- Every few points, Gaia GPS automatically saves the new track data to disk.
- When you press "Pause," this triggers a save as well.

If you have an internet connection, and you have enabled GaiaCloud, Gaia GPS also automatically attempts to save your track data to GaiaCloud.

- tracks are synced when they are edited (if you rename the track, edit notes, or crop the track)
- tracks are synced when they are paused or stopped
- tracks are synced when you force a sync by pressing "Last Sync" in Settings> Account & Subscription (then wait for the spinner to stop and show an updated date)

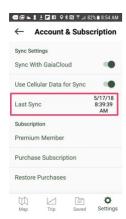

#### **Android: Information About Gaia GPS**

## **Become an Android Beta Tester**

Beta testing Gaia GPS helps improve each release—testing the beta version gives you early access to updates and features before they're released fully. You can test specific bug fixes and give us feedback. We'll receive logs automatically if the app crashes, too.

## To join the Beta program:

- Join as a beta tester here
- Make sure you opt-in with the same Google account used for the Play Store
- Update to the Beta Version (it may take a few hours for the update to appear)

To be a beta tester, you need to have already downloaded Gaia GPS from Google Play.

## **Reporting Issues:**

All issues should include the following:

- A brief description of how to reproduce (step-by-step)
- Phone model and android version used

#### **Android: Information About Gaia GPS**

## **Gaia GPS and Blackberry Devices**

Gaia GPS is available for the Android and iOS platforms. The app may run on Blackberry 10 devices, but currently only Google Play compatible devices are supported.

Unfortunately, we have no current plans to release a Blackberry version.

## Android: Tracks, Routes, Photos and Waypoints

## Guide Me: Turn-by-Turn Directions for Driving, Cycling, and Hiking Routes in the Android App

This article will show you how to get turn-by-turn directions for driving, cycling, and hiking routes using the Guide Me feature.

## **Guide Me Along a Specific Route**

- 1. Create a route in the <u>app</u> or on the <u>web.</u> Be sure to use the correct code driving, cycling, or hiking for your activity.
- 2. Tap on the route on the map > tap More from the <u>tap drawer</u> > Guide Me. Or, find the route in the Saved menu with these steps: Tap Saved > select Routes from your Saved menu filter > tap on the route name > on the route's detail page, select Guide Me

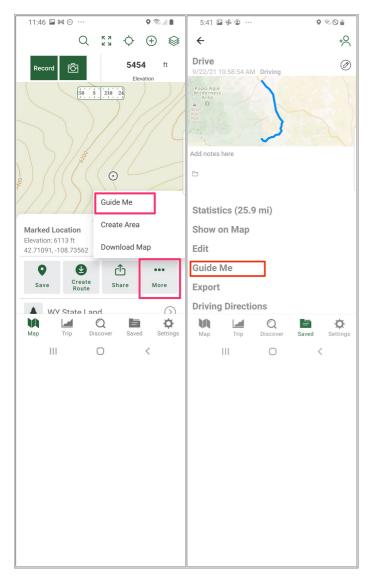

- 3. A box will pop up asking if you'd like to record a track while following a route. Tap "Yes" or "No". Tracks are not automatically recorded when you follow a route, so be sure to choose "Yes" if you want a track.
- 4. Turn-by-turn directions will display at the top of the screen. If you are not near the start of the route, it will tell you to a direction and distance to the start of the route.

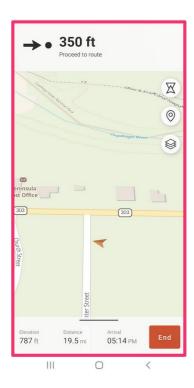

Once en route, the top menu will show your next turn:

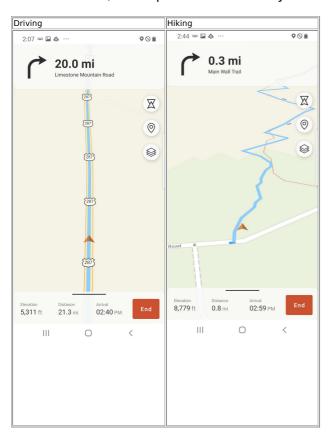

5. To view the full list of directions, tap the route information bar at the bottom of the screen. Then, tap Directions.

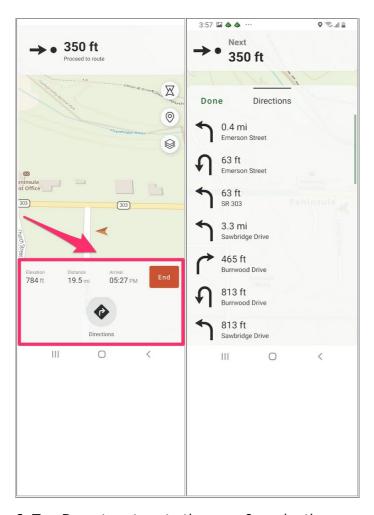

- 6. Tap Done to return to the map & navigation screen
- 7. Tap End to exit out of the navigation screen for the route.

## Guide Me from your Current Location to a Tap Marker or Waypoint

You can also tap on the map ("tap marker") or a waypoint and then select Guide Me.

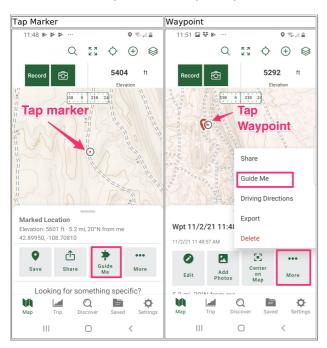

When you are on Wifi or have a strong cellular signal and select Guide Me for a waypoint, the

app will give you a choice between turn-by-turn directions or straight line guidance.

If you are offline or in airplane mode, the app won't be able to generate turn-by-turn directions for a tap marker or waypoint. If you want to use turn-by-turn directions offline, be sure to create a route when you are online - see <u>Guide Me Along a Specific Route</u>.

When offline or in airplane mode, if you use Guide Me for a tap marker or a waypoint, it will show you a straight line to the destination.

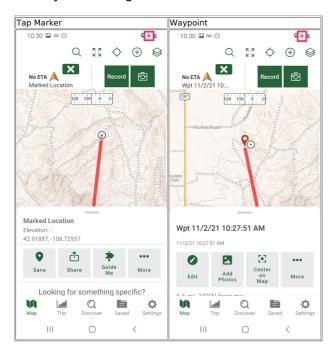

#### **Verbal Instructions**

Follow these steps to enable spoken instructions during turn by turn routing:

- 1. Tap Settings
- 2. Tap Turn-by-Turn Routing
- 3. Toggle on Enable Verbal Instructions

Also, be sure to check that your Android notification volumes are turned up.

• Open the Settings app > Sounds and Vibration > Volume > adjust your System and Notification volumes

## Android: Tracks, Routes, Photos and Waypoints

## **Creating Areas in Android**

Areas, also known as polygons, allow you to measure area and perimeters, download maps based on areas, and import areas from KML.

- Create Areas and Measure Area and Perimeters
- Download Maps Based on Areas
- Import Areas from KML

#### **Create Areas and Measure Area and Perimeters**

1. Tap the Plus Sign icon at the top of the map screen, then "Create Area".

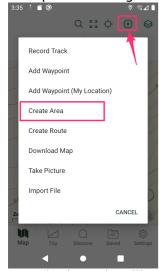

2. A single node will appear on the screen. Long-press on the screen to add at least two more nodes. Once the area shows up, you can continue to long-press to add more nodes, or you can tap on the smaller dots between the nodes. Drag the nodes to re-position them. Tap the "Pencil icon" to delete a node.

#### Notes:

- View acreage and perimeter stats at the bottom of the screen.
- Tap the Layers icon to change the map source

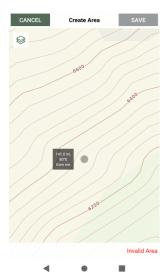

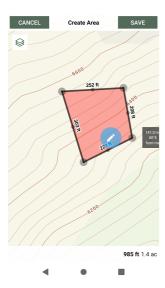

- 3. Tap Save and give it a name.
- 4. Select resolution and map sources. If you don't want to download maps, select "None".

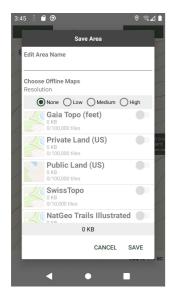

#### **Download Maps Based on Areas**

1. See Download Maps For Track, Route, or Area in Android

## **Import Areas from KML**

Importing Areas using the same process as importing any other piece of data into Gaia GPS. Follow these instructions for your desired method of import: Import KML files into Gaia GPS

## Android: Tracks, Routes, Photos and Waypoints

## **Export Photos from the Android app**

When a photo is taken in the app, it is saved as a waypoint and you can export each photo as a JPG one at a time.

## **Exporting a Photo**

You can send an email to yourself from the app that will contain a JPG of the photo and a separate GPX file with the photo's location information (without the image).

- Tap Saved
- Select a waypoint with a photo associated with it
- Tap the thumbnail of the photo

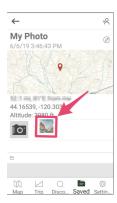

- Scroll down and select 'Export'
- Select GPX
- Email the file to yourself.

## **Exporting Multiple Photos**

Photos are not currently able to be exported in bulk.

Android: Tracks, Routes, Photos and Waypoints

# Search by Manually Entering Coordinates in Android Search for coordinates in the Search Bar

1. Open Gaia GPS and view the Main Map > Tap the Search Icon

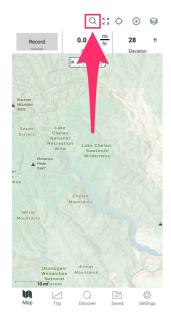

- 2. Paste or type coordinates in the Search Bar. The app will accept the following formats here:
- Decimal Degrees: 39.06301, -120.03327
- **Degrees, Minutes, Seconds:** 39º 3' 46.85" N, 120º 1' 59.78" W
- UTM: 10S 756690 4327959
- 3. Tap the coordinate result below the Search Bar. The app will zoom to the given coordinate and drop a label at that location.

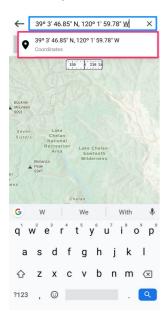

## Search for coordinates by <u>adding a waypoint</u>:

The app first needs to know what Datum and Coordinate Type you are looking for:

Open the app > tap Settings > Units and adjust your search criteria.

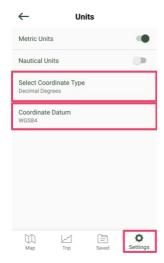

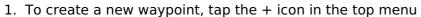

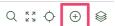

- 2. Select 'Add Waypoint'
- 3. Fill in the coordinate information. This screen will prompt you to fill in the coordinate information based on the coordinate type selected.
- 4. You also have the option to name the waypoint and customize its icon.
- 5. Tap Save.

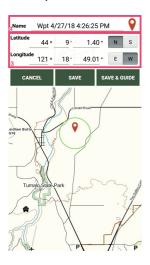

Android: Tracks, Routes, Photos and Waypoints

# Center Saved Tracks, Routes, Waypoints, and More on the Main Map Screen in Android

This article will teach you how to center a saved item in the main map view. This helps for quickly navigating to tracks, routes, waypoint, maps downloads and more.

- 1. From the Map screen, tap the Saved button in the bottom Menu
- 2. To find the desired item, browse All, or tap the Upper left slider icon to select a specific data type. Choose between Tracks, Routes, Waypoints, Maps, Folders, and Areas.
- 3. Tap the item to open its details page

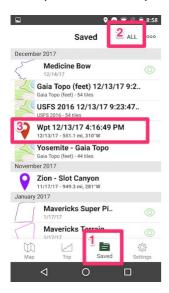

4. From here, tap 'Show on Main Map'

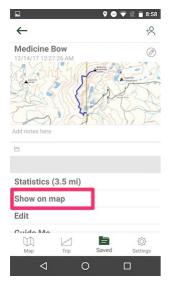

# Android: Tracks, Routes, Photos and Waypoints

# Take or Add Photo/Picture in Android

This article will show you how to take a new picture, or add one to an existing waypoint.

Take a New Photo

- 1. To take a picture at any time, tap the + icon in the top menu
- 2. Select 'Take Picture'.
- With this option, a waypoint will also be created for the picture to be attached to at your exact GPS location.

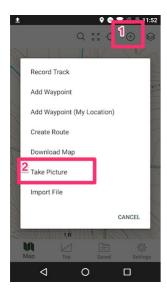

2. You can also take a picture from the <u>stats bar</u>. Tap the camera icon that appears next to the record button/track timer. This will also take a picture at your current location.

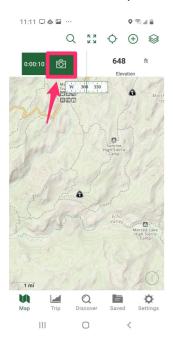

Add a photo to an existing waypoint

You can also add a new photo to an existing waypoint. To do that:

- 1. Navigate to your saved menu and open the details for your waypoint
- 2. Tap the camera icon to take a new picture

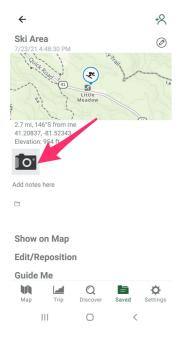

## **Android: Adjusting Settings in Gaia GPS**

# How to Change Settings & Manage Your Account in Android

This article will show you have to customize Gaia GPS for any situation, whether that be switching the main color scheme of the app to clearing any map tiles that have been cached. Adjusting these settings is the best way to have a personalized version of Gaia GPS.

Tap the Settings button in the bottom menu:

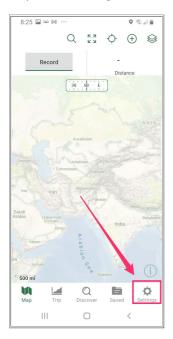

# **Settings Menu Layout and Options**

## **Account**

#### **Sync Settings**

- 1. Sync With GaiaCloud. When toggled on, you can sync data back and forth between the website and the app: <u>Backup, Sync, and Transfer Your Data.</u>
- 2. Use Cellular Data for sync. When toggled off, the app will only sync when connected to Wifi.
- 3. Disable analytics. When toggled on, analytics, diagnostic, and usage information will not be shared with developers and the support team.
- 4. Last Sync. Shows the date and time of the last successful sync. Tap "Last Sync" to <u>force a sync</u>.

#### **Subscription**

- 1. Subscription type. Shows subscription type, if any.
- 2. Purchase subscription. Press this to buy a subscription through the Play Store. You can also also purchase on <a href="https://www.gaiagps.com">www.gaiagps.com</a> and get a discount with these steps: <a href="mailto:Gaia GPS">Gaia GPS</a> Discounts
- 3. Restore Purchases. Press this if you purchased a subscription through the Play Store but it's not showing in the app.

#### **Account**

- 1. Change email. Change the email associated with the currently logged-in account.
- 2. Reset password.
- 3. Logout. Note logging out of the device will delete all data on the device. Before logging out, sync your device: Backup, Sync, and Transfer Your Data.

## **Appearance**

#### Dark Mode

Read more about Dark Mode here: Switch Between Light and Dark Mode

- 1. Dark Mode. When set to "Always," this changes the app menu bars and fonts to Dark Mode.
- 2. Dark Mode Maps. When set to "Always," this changes dark mode compatible maps (Gaia Topo, Gaia Streets) to Dark Mode.

## **Units (includes coordinate formats)**

- 1. Metric Units. When toggled off, routes and tracks will use Imperial Units. When toggled on, routes and tracks will use Metric Units. Note: this will not change the contours on the map. For a map source with metric contours, use <a href="Gaia Topo (meters">Gaia Topo (meters)</a>.
- 2. Nautical Units. When toggled on, routes and tracks will use Nautical units.
- 3. Select Coordinate Type. Choose from:
- Decimal Degrees
- Degrees Minutes Seconds
- Degrees, Decimal Minutes
- UTM Coordinates
- MGRS Coordinates
- 4. Coordinate Datum. Choose from WGS84 or NAD27.

#### **Map Controls**

- 1. Location Marker Color. Change the color by tapping on the color box.
- 2. True North Compass. Toggle between True and Magnetic North.
- 3. Stats. Show or hide the Stats Bar at the top of the map.
- 4. Compass. Show or hide the compass at the top of the map.
- 5. Scale bar. Show or hide the scale bar in the bottom left corner of the map.
- 6. Zoom label. Show or hide the zoom label in the bottom left corner of the map.
- 7. Zoom buttons. Show or hide the zoom + / buttons in the bottom right corner of the map.
- 8. Map tilting. Toggle on map tilting, which allows you to drag the map with 3 fingers to change from an overhead view to a "flying forward" view.
- 9. Map rotation. Toggle on or off map rotation, which allows you to spin the main map clockwise or counterclockwise.
- .0. Cluster waypoints. When toggled on, if you have several waypoints in one area and are zoomed out, it will show as one waypoint with a number (e.g., 10 for 10 waypoints). As you zoom in, the waypoints will display normally.
- .1. Layered Maps. Toggle on to use Layered Maps. Requires a Premium Membership.
- .2. Track Width, Adjust the thickness of tracks and routes on the map.
- .3. Active Track Width. Adjust the thickness of the track being actively recorded. If you make this wider than the standard track width, it will be easier to see the active track on the map.
- .4. Tap Action. Change the preferred response when you tap on the map <u>tap drawer</u> or info bubble.

.5. Long press action. Choose the preferred action when you long press on the map: create route, create waypoint, or show the <u>tap drawer</u>.

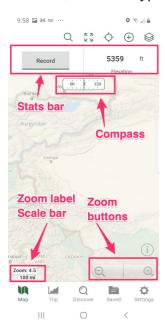

#### **Performance**

# **Power Saving**

1. Keep Screen On. When toggled on, screen will always stay on.

#### **Map Downloads**

- 1. Auto resume. When toggled on, any map downloads that have not finished will resume when the app is launched. Turning this setting off prevents your map downloads from automatically resuming over a cellular connection.
- 2. Check downloads. Re-downloads all maps to update tiles typically only used for troubleshooting purposes.

## Storage

- 1. Root Folder. If you have an SD card, you can set the app to store files that take up a lot of space, like saved maps and photos, on the SD card rather than internal storage. See: <a href="MoveWhere Gaia GPS's Root Folder is Located">Move Where Gaia GPS's Root Folder is Located (For SD Card Storage)</a>.
- 2. Clear Automatic Map Cache. As you move the map, the app caches the commonly viewed areas to make them load faster. Clearing the cache may fix issues with some maps not displaying correctly.
- 3. Save Photos to Gallery. When toggled on, this will save <u>photos taken via the Gaia GPS app</u> to the Gallery App on your phone.

# **Turn-by-Turn Routing**

1. Enable verbal instructions. Enable verbal instruction during turn-by-turn routing. To get turn-by-turn directions, you must first <u>create a route</u> and then <u>follow it with Guide Me</u>.

#### Help

### Help

- 1. Release Notes. Click to view release notes.
- 2. User Manual and Support. Click to view the user manual and help articles for the Android app. The app version number (e.g., 2021.3) is listed under this button.
- 3. User Manual for gaiagps.com. Click to view the user manual and help articles for the website.
- 4. Send logs. Click to send an email containing device logs to the support team for troubleshooting. Before sending logs, please <u>send Support an email</u> with your issue.
- 5. Acknowledgements. View software and libraries used to make the app.

# **Premium Support**

This section only displays with a Premium Membership.

- 1. Email Gaia GPS. Email us with a question or if you need technical support. You can also email us on the web <a href="here">here</a>.
- 2. Call Gaia GPS. Call us for questions or technical support. Only available with <a href="Permium Membership">Premium Membership</a>.

## **Android: Adjusting Settings in Gaia GPS**

# Move Where Gaia GPS's Root Folder is Located (For SD Card Storage)

Gaia GPS allows users to utilize an SD card in their Android device by moving the application's root folder. Once moved, all of the associated data (including saved maps, tile caches, logs, photos, exports, and currently available map sources) gets stored on the SD card, saving internal storage space on the device.

The Gaia GPS app must be stored on the device's internal memory. Moving the app to an SD card may result in slow downloads and slow functionality in the app.

**Note**: SD cards can't back up your personal data (like tracks, waypoints, routes, or folders) or transfer that data between devices. To back up your data or share it between devices, you must perform a sync with the Gaia GPS website.

To move the root folder between internal storage and an SD card:

- Select Settings
- Select "Storage" tap "Root Folder"
- To move the root folder to your SD card choose "/storage/extSdCard/" another name for this folder might look like "/storage/xxxx-xxxx/"

The app will refresh. If successful, the root folder will show the new directory. Troubleshooting and Common Issues

- If the device has a physical SD card, it can appear under names (mount points) that vary by manufacturer. For Samsung, it's usually the pattern /storage/XXXX-XXXX/ and Nexus seems to use /extSdCard/.
- Motorola devices require extra steps before you can successfully move the root folder.
  Click the following link to learn more through Motorola's Help Center: https://motorola-global-portal.custhelp.com/app/home
- Error message "Encountered file too large to be copied" means the target file system doesn't support files that large even though it may have enough space. Often this will be a FAT32 SD Card which doesn't support individual files over 4GB. Some SD cards can be reformatted to exFat which supports moving larger files.

#### Recommended SD Card

• Samsung Evo Class Micro SDHC Card

# Pause and Resume Offline Map Downloads on Android

Sometimes you might want to pause map downloads. This can come up if you are installing Gaia GPS on a new device, and you want to download maps for a trip, but you don't want to download your older maps at the moment.

#### Here's how to handle that.

Pause Downloads

- 1. Filter the Saved menu to Downloads
- 2. Long press on the offline map download you wish to pause
- 3. Select "Pause Download"

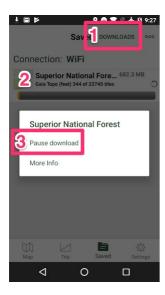

#### Resume Individual Downloads

You can resume any particular map download by viewing it in the <u>Saved menu</u> and then tapping the "Resume Download" option.

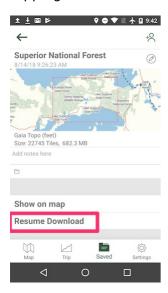

Or you can resume the download from the Downloads section of the Saved Menu by long pressing on the map download and selecting "Resume Download".

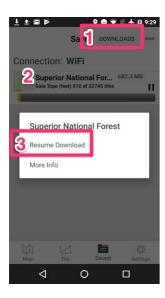

# Cancel by Deleting

Deleting a map will also cancel its download.

Sometimes, if you want to halt a map download, you might be better off deleting the map. Later, you can even "undelete" maps via gaiagps.com, or make new ones.

#### Downloads on Cellular/4G

When you create a map download when using cellular (not on wifi), Gaia GPS will ask you to confirm you want to download over cellular.

In addition, when on cellular, Gaia GPS will not automatically resume large map downloads, and you have to manually force it to do so if as described above.

# **Using Offline Maps on Android**

After an offline map has been downloaded to your device, you will need to load the offline map into the main map of the Gaia GPS app. Once the offline map has been loaded into the main map, you will be able to pan and zoom smoothly with your device in Airplane Mode.

Loading an Offline Map into the Main Map

- 1. Tap the Saved icon in the bottom control bar
- 2. Navigate to the offline map for your current adventure

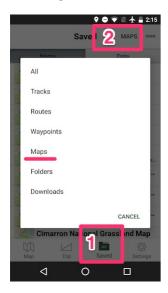

- 3. Tap on an offline map to open the details page
- 4. Select "Show on Main Map"

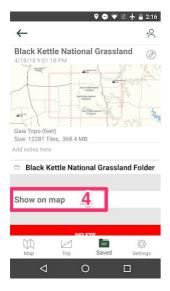

# **Deleting Data in Android**

This article explains how to delete the data from your device and how to permanently delete data from your account on gaiagps.com.

When the <u>Sync with GaiaCloud</u> option is activated in the app, deleting data from the app will archive it on <u>gaiagps.com</u>. <u>Learn more about how to archive/unarchive</u> data here.

#### Delete data

**Note:** If you delete data from your device without first syncing, that data will NOT be archived on gaiagps.com and cannot be recovered. To sync your device to your web account, tap Settings > Account > Last Sync and it will start to sync. A new time will be shown when the sync completes.

- 1. First, select the item that you want to delete
- Go to the saved menu for the item, and tap to open it
- Alternatively, you can select the item from the Main Map, and tap the label to go directly to the item's details page
- 2. On the Details page, scroll down and select 'Delete'

When you delete a track, it will not automatically delete the waypoints associated with that track.

- If you hit "delete" for a track in the app:
  - 1) You'll get a pop-up screen asking if you want to delete the item. Click yes.
  - 2) Then you'll get a pop-up screen that asks if you want to delete your waypoints.
  - 3) Click "No" if you want to preserve your waypoints, and click "yes" if you'd like to delete them as well.
- On <u>GaiaGPS.com</u>, waypoints will automatically stay on the map after a track is deleted and have to be erased separately.

You can also delete multiple items at once by long-pressing the items you want to delete and tapping the garbage can icon on the right top of the screen.

# View the Status of Offline Map Downloads in Android

You can check the progress of your offline map download through the Saved menu to verify that the downloads were successful.

- 1. Open the Saved menu
- 2. Open the filter options for the Saved menu
- 3. Select "Downloads"
- NOTE: When downloading large offline maps or multiple offline maps, please leave Gaia GPS open until the downloads are complete.

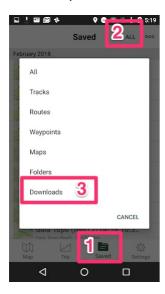

4. The active downloads will have a spinning wheel and the yellow bar designates the progress of the download.

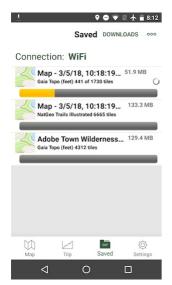

# **Sharing Your Data in Android**

This article will show you how to share your data with others from Gaia GPS for Android. You can also control whether or not your data is publicly available for other users to find on gaiagps.com.

To share from the Gaia GPS App

**Note** : To share data with others, you will need to enable the option to <u>sync with gaiagps.com</u>

## Method 1 - Share only with friends

- 1) From the <u>Saved menu</u>, open the details page for the track, waypoint, or route you want to share
- 2) Select the Share icon

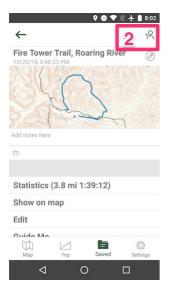

- 3) Verify that the "Only People with the Link" option is selected
- This page is where you can control who can view your data on gaiagps.com
- 4) Tap "Share Link"
  - It will generate a sharing link and you can choose how you'd like to share. The share link will send the person to the item's page on gaiagps.com.

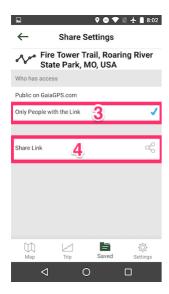

5) Select how to share the link to your track, waypoint, or route

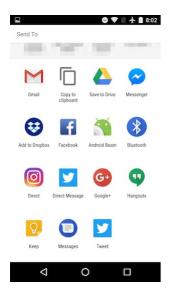

Method 2 - Share with everyone

- 1. From the <u>Saved menu</u>, open the details page for the track, waypoint, or route you want to share
- 2. Select the Share icon
- 3. Select the "Public on gaiagps.com" option to allow other users to search and find your data on the website
  - o This page is where you can control who can view your data on gaiagps.com
- 4. Tap "Share Link" to publish your track, waypoint, or route

# **Using Shared Folders in Android**

Use shared folders to plan for your next group backpacking trip or share important data with your organization. Groups or organizations ranging from two to 100+ Gaia GPS users can receive real-time updates to the shared folders with an internet connection.

#### Steps:

- 1. Open the Saved menu
- 2. Select the folder you want to share
- 3. Tap the ⊀\_icon

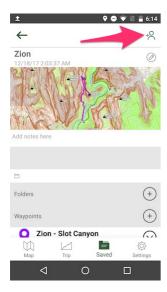

4. Tap the "+" icon next to Authorized Users to invite users to your folder

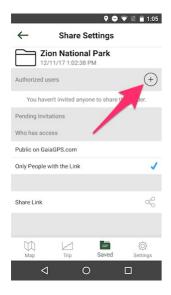

- 5. Enter the email address for who you want to share folder access with
- People with "Edit" access to the folder will be able to add data directly to the folder, and the data will automatically be shared with your device.

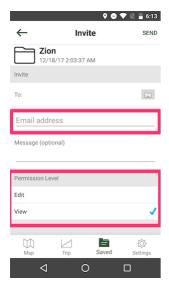

#### Remove a Shared Folder

The administrator of the shared folder can remove a user in order to remove the folder from the user's account.

- 1. Open the shared folder.
- 2. Tap the down arrow and select share, or open the folder and tap the ⊀\_icon
- 3. Tap the user you wish to remove
- 4. Tap 'Remove Access'

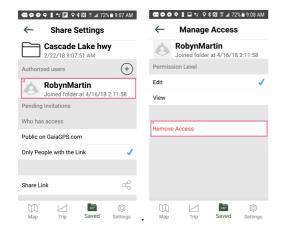

# Check Map is Downloaded and Available Offline on Android

This article will show you how to check that a map is completely downloaded for offline use.

Note: If <u>Auto-resume is turned off in the Gaia GPS settings</u> and a download gets interrupted for any reason (like navigating away from the app), the map download will not resume automatically.

### Check a download is complete:

- 1. Tap the <u>Saved</u> icon and change the filter in the top right to Maps.
- 2. If the map title is black, the download is complete. If the map title is grey, the download is not complete.

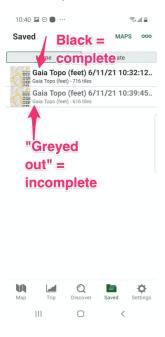

3. To complete the download, tap on the map then you will see the option to 'Resume Download.' If the download is complete, you won't see a 'Resume Download' option.

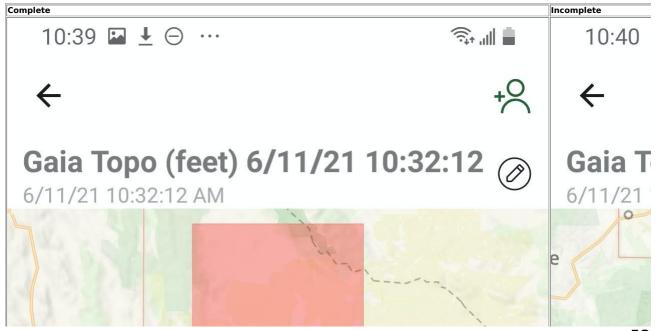

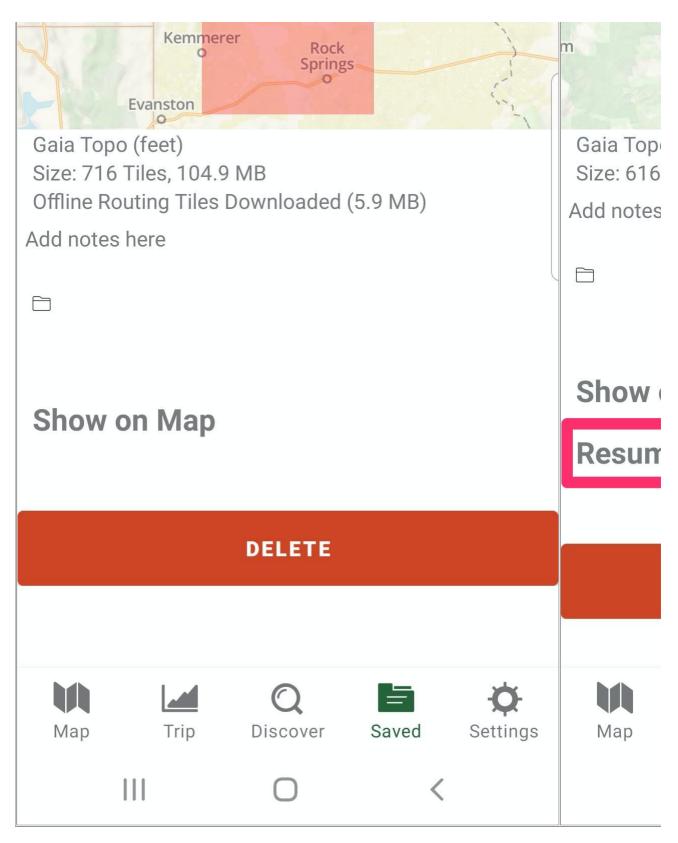

<sup>4.</sup> Tap 'Resume Download' and follow the progress of your download on the Downloads page.

# Download Maps For Track, Route, or Area in Android

Use the 'Download Maps for Track or Route' feature to download an offline map that follows your track or route. The width of the map may vary slightly depending on the selected map source and the location of the track/route.

- 1. Select a saved track, route or area from the Saved menu.
- 2. Scroll to the bottom of the page
- 3. Choose "Download Maps for Track/Route/Area"

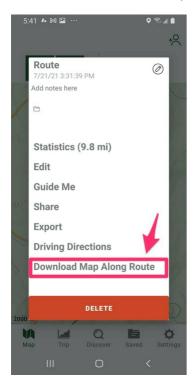

4. Choose a resolution (zoom level) and source(s).

If you'd like to be able to create additional routes in this region while offline, toggle on Offline Route Data.

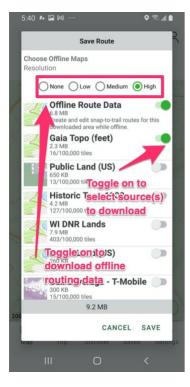

# • Map Resolution/Zoom Level

- High corresponds to zoom level 16
- Medium is 15
- o and low is 13
- To download maps that offer a higher zoom level than 16, you can use the <u>standard map</u> <u>download tool</u>.
- **Width of Download** The downloaded map includes 5 "tiles" on each side of the line for a track or route.

# Show filed Items in "Saved" List on Android

When tracks and/or waypoints are organized into folders, you can choose whether or not they are still visible in the Saved list.

- 1. Open the Saved Menu
- 2. Tap the action icon in the top right corner of the screen.
- 3. Tap "Show All"

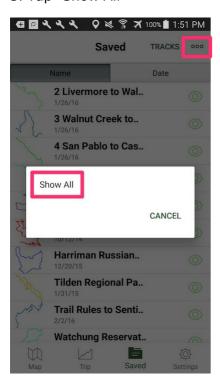

# **Managing Folders on Android**

The folders feature allows you to organize your saved tracks and easily access your imports. This article will teach you how to:

- Creating a folder to file items
- Adding and Removing items from a folder
- · Deleting a folder

To Create a New Folder

- 1. Tap Saved on the bottom menu bar
- 2. Tap the + icon in the upper right to create a new folder
- 3.. Name and save it

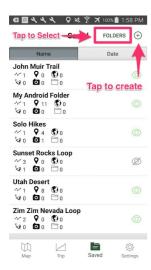

To Add an Item to a Folder

### Method 1 - Add item from the Folder view

- 1. Tap Saved on the bottom menu bar
- 2. Open the Folder you'd like to add to
- 3. Tap the + icon next to the item type you'd like to add
- 4. On the next page, you can use browse and select the item to add:

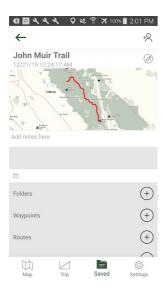

Method 2 - Add item to a folder from the item view

- 1. Tap Saved on the bottom menu bar and select the item you want to file
- 2. Tap the Folder icon just below the map image for the item

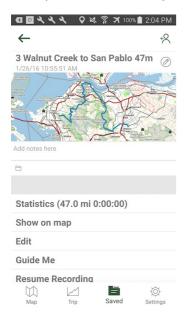

3. Select the name of the folder to add the item to it

To Remove an Item From a Folder

- 1. Tap Saved on the bottom menu bar
- 2. Open the Folder that contains the item
- 3. Find the item and tap the drop-down caret next to its name
- 4. Select 'Remove' to remove it from the folder

To Delete a Folder

- 1. Tap Saved on the bottom menu bar
- 2. Tap on the folder you'd like to delete
- 3. Scroll to the bottom and tap 'DELETE'

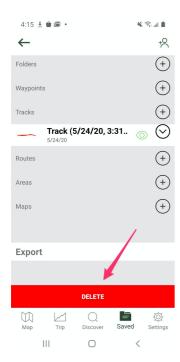

# Crop the Start or Finish of a Track in Android

Cropping can be useful if you forget to stop recording a the end of a trek.

- 1. Choose the track from your saved list .
- 2. Select "Edit".

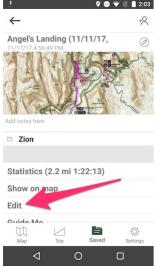

- 3. Slide  $\overline{\text{the buttons to}}$  crop the start and/or end of the track.
- 4. Click "Save" when finished. The next time you view your track, you will no longer see the cropped portion of your track.

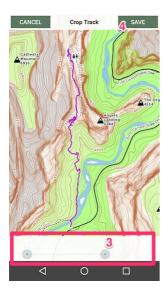

# **Rename Saved Tracks in Android**

- 1. Choose a track from your Saved list.
- 2. Tap pencil icon next to the track's name.

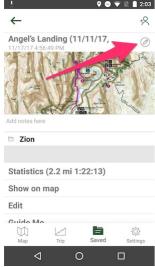

- 3. Rename the track and add any notes you would like to add.
- 4. Click Save.

# **Show Stats and Graphs For A Saved Track in Android**

- 1. Choose the Track From Your Saved List.
- 2. Tap Statistics to view information associated with that track.

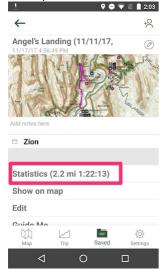

#### Available track stats:

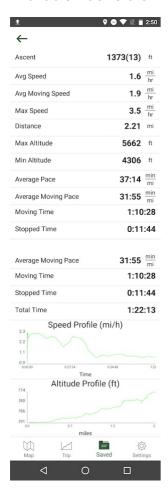

# **Change the Color Of Your Saved Routes and Tracks on Android**

1. Go to your list of <u>saved data</u> and tap on the icon directly to the left of the route or track you would like to change.

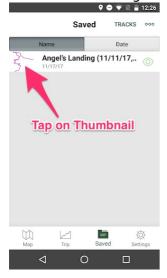

2. Move the slider around the color wheel until your preferred color shows in the center. Then hit "Save".

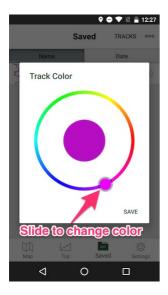

# **Export Data as GPX or KML from the Android app**

You can export the following data from the app as a GPX, KML, or CSV file:

- Tracks
- Routes
- Waypoints
- Areas
- Folders

To export Photos, see Export Photos on Android.

To export multiple items, first file them all into a folder with these steps: <u>Managing Folders on Android</u>

# **Export Data**

- 1. Tap Saved in the bottom menu bar and locate the item you'd like to export.
- 2. Tap Export:

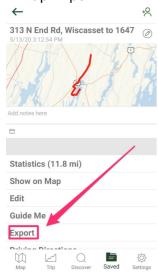

3. Select the format in which you'd like to export your data. Then tap OK. note: GPX works with most software, KML with Google Earth.

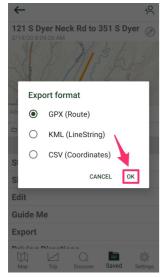

4. Select how you would like to export your file.

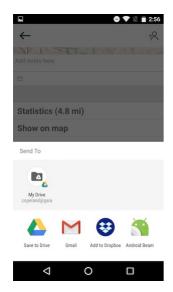

## **Android: Account & Settings**

# **Change Waypoint Icons in Android**

You can choose from several custom waypoint icons to help distinguish different types of features on the map.

# Custom icon for new waypoint

- 1. To create a new waypoint, follow these steps.
- 2. From save screen, tap the icon in the upper right.
- 3. Choose a new icon from the waypoint selector at the bottom of the screen.
- 4. Tap Save.

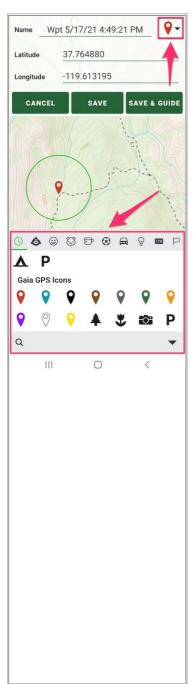

As of version 2021.4, emoji waypoint icons are available.

To access the emoji icons, follow these steps:

- 1. On the save screen, tap the red pin icon to open the icon menu
- 2. Choose a new icon from the waypoint selector at the bottom of the screen. Use the gray menu to navigate between icon libraries.

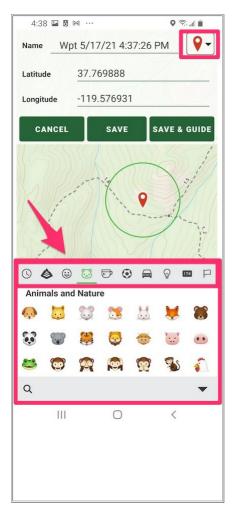

Custom icon for existing waypoint

- 1. Open the **Saved menu** and locate the waypoint
- 2. Tap the waypoint that you would like to edit. This brings you to the details page.
- 3. On the details page, select 'Edit/Reposition'

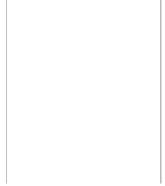

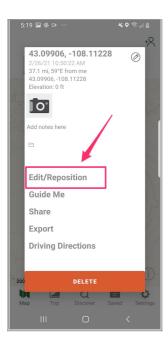

- 4. Tap the icon in the upper right corner as shown above.
- 5. Choose a new icon and save the waypoint.

# **Android: Account & Settings**

# Import maps using MBtiles or GeoTiff in the Android app

Premium Members can import .mbtiles & GeoTIFF files into Gaia GPS, which lets you use a wide variety of maps/data in Gaia GPS.

Note: After importing an MBTiles or GeoTIFF map, it will be available for offline use.

## Importing MBTiles & GeoTiff into the Android version of Gaia GPS

- 1. Tap the Create icon in Gaia GPS
- 2. Select the "Import File" option

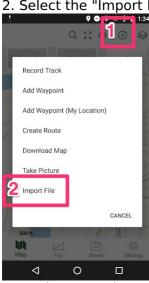

- 3. Navigate to where the MBTiles or GeoTiff file is saved on your device (in this example they are saved to the SD card)
- 4. Tap the file you wish to import

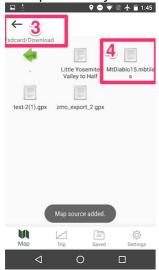

5. In the Layers menu, tap the green arrow next to the name of your GeoTiff or MBTiles layer to load it into the main map

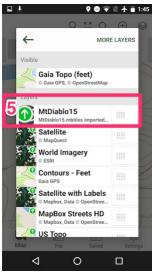

Note: The Android app will allow you to import up to 4gb of mbtiles and 1 GB of GeoTIFF , but files over 100mb will not sync

## **Android - Track recording inaccurate or has spikes**

Android devices have different settings that may affect the accuracy of your track recording. If you are experiencing this issue, here are the troubleshooting steps that we recommend.

#### 1. Ensure that location services are turned on

Give Gaia GPS permission to use your device's location by enabling Location Services

- Open the Settings app > Applications > Gaia GPS > Permissions > toggle on "Location".
- If you are running version 2020.11 of the app or newer, set the location permission for Gaia GPS to *Allow only while using the app*
- Earlier versions of the app require the location permissions to be set to *Allow all the time* .

#### 2. Select "device only" locating method

Set your phone's location services for Gaia GPS to "Device/GPS Only" Here is how to do that:

• Gaia GPS isn't locating me. How do I adjust Android location services?

#### 3. Turn off Battery Saver Mode

When Battery Saver mode is active, track recording is limited to only when the app is open.

If you would like to conserve battery while using Gaia GPS here are a few things we recommend instead of battery saver mode:

• Conserve Battery Life

#### 4. If the above steps don't help:

Some devices, like the Samsung Galaxy A and J model devices have reported an issue where their tracks have errant spikes throughout the recording. These spikes look like small out-and-backs, often many in a row that reach out to the same point like this:

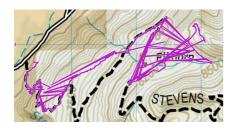

We believe this is related to the GPS chips used in these devices.

As a workaround, some users have reported that using another mapping app simultaneously while tracking resolves this issue.

# **Huawei Devices Track Recording Issues**

Huawei devices have unique settings that will affect your track recording.

If your track recording has stopped on its own, try the following steps:

- Disable or ignore any energy optimizations or battery saving modes.
- Open your phone's Settings app, and go to Battery > Launch > locate the Gaia GPS app and allow all the options.
- Open your phone's Setting app and go to Apps & Notifications > Apps > Settings (bottom icon) > Special Access > Ignore battery optimisation > Push "Allowed" and select "All apps" > Select "Gaia GPS" and mark "Allow".
- Restart your device. Some power settings don't take effect until after a restart.

# Gaia GPS isn't locating me. How do I adjust Android location services?

If Gaia GPS is unable to locate your current position, you may need to allow the app access to your device's location services. Adjusting the following settings on your device will enable Gaia GPS to locate you and can also improve accuracy.

- Your device's Location setting needs to be toggled ON.
- The Gaia GPS app needs permission to use your current location.
- Improve Track Recording Accuracy by switching to "Device/GPS Only"
- Make sure your Battery Saver mode is set 'Off' as this can affect your GPS signal.

#### 1. Your device's Location setting needs to be toggled ON.

To verify that your device can connect to GPS satellites follow these steps:

- Open your device's Settings app.
- Search for "location" to find your Location settings. You can normally find this setting under Privacy or Biometrics and Security. Tap **Location** .
- If you don't see "Location," follow these steps from Google for older Android versions .
- Make sure the Location setting is toggled on.

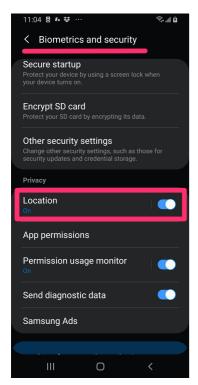

#### 2. The Gaia GPS app needs permission to use your current location.

Give Gaia GPS permission to use your device's location by enabling **Location**.

- Open the Settings app > Applications > Gaia GPS > Permissions > toggle on "Location".
- If you are running version 2020.11 of the app or newer, set the location permission for Gaia GPS to *Allow only while using the app*
- Earlier versions of the app require the location permissions to be set to Allow all the time .

In Android 10, your phone may now alert you about apps that have location access allowed "all the time," even if the app isn't currently running. Gaia GPS will not record your location if the app is not running.

#### 3. Improve Track Recording Accuracy by switching to "Device/GPS Only"

Track recording accuracy can be improved by switching the Location Services mode for your Android device. Switching to "Device/GPS Only" will prevent your device's Location Services from using cellular or WiFi connections to determine your location.

#### For Android 8 and earlier follow these instructions:

- 1. Open the Android Settings app
- 2. Tap "Location" to open the Location Services menu

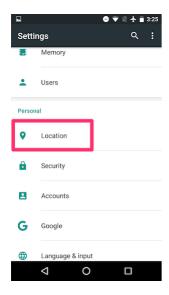

3. Select "Mode" to open the various Location Services mode options

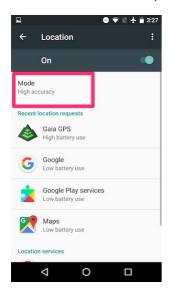

4. Tap "Device Only" or "GPS Only" depending on your Android's options

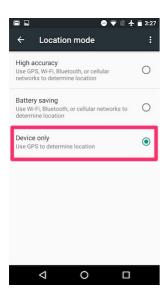

#### For Android 9 and later follow these instructions:

- 1. Open the Android Settings app.
- 2. Tap on "Security and Location" or "Biometrics and security" > scroll down and tap "Location" > "Google Location Accuracy"

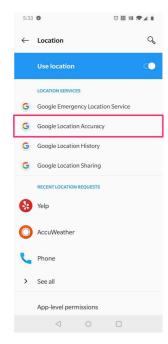

3. Turn off "Improve Location Accuracy". This will tell your device to use only GPS to acquire your location.

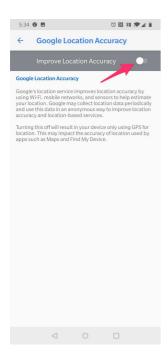

You can find more information about Location Services in Google's Help Center here.

4. Make sure your Battery Saver mode is set 'Off' as this can affect your GPS signal.

## **App Permissions Explained for Android**

#### In-app purchases

Gaia GPS includes two tiers of paid subscriptions. Read about Membership here.

#### **Device & app history**

Gives the ability to collect log data, that the user can choose to send to support alongside a bug report

#### Read sensitive log data

Regarding "Send Logs" in Settings Allows log data to be sent to support for bug investigation. The user is able to review log contents before sending.

#### Photos/Media/Files

- Read the contents of your USB storage
- Modify or delete the contents of your USB storage
- Needed to store maps and other data on the SD card

#### Camera

Allows taking pictures and videos -- necessary to let the user take photos in the app

#### Other

- View network connections
- Full network access
- Needed to download maps, search data, etc.

#### Run at startup

- Also applies to waking or unlocking
- App receives a notification that device storage and sensors are available so track recording can resume (if left active) and logs written

#### **Prevents device from sleeping**

- Needed to keep the screen alive when viewing the app
- Doesn't apply if app is not open

### **Troubleshooting Gaia GPS on Android**

- 1. If Gaia GPS won't get a GPS signal:
- Make sure Location services are turned on.
- If Location Services are on and Gaia GPS still won't locate you, turn off the app completely by swiping it from the list of active applications in the device's Task Manager, then restart the app.
- If restarting the app doesn't correct the issue, restart your device.
- 2. If Gaia GPS stops working, you can delete it from your phone and re-download it from the Google Play Store at no additional cost as long as you are signed in with the same account you originally used to purchase the app. You can save your data by <a href="mailto:syncing-with-gaiagps.com">syncing-with-gaiagps.com</a> before deleting the app.
- 3. Some phone manufacturers disable GPS signals while in Airplane Mode. If this applies to your phone, Gaia GPS will not be able to locate you or record tracks.

To test: Switch phone to Airplane Mode > open Gaia GPS > open the Trip tab, and tap the GPS signal icon in the upper right.

• If your phone allows GPS signals while in Airplane Mode, your GPS Status will display that it is connected, the number of satellites in view and the number of satellites used to determine your current location:

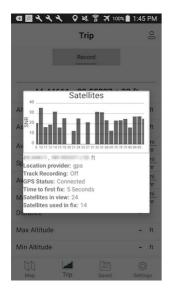

- If your phone disables GPS signals while in Airplane Mode, your GPS Status will display that your current location is unknown, zero satellites in view, and zero satellites used to determine your current location.
- 4. The compass will not work if you are in your car, near a computer, or near other metallic objects.

# **Display Current GPS Accuracy on Android**

- 1. Tap the Trip menu
- 2. Tap the Satellite icon and a popup will appear with current GPS Signal information

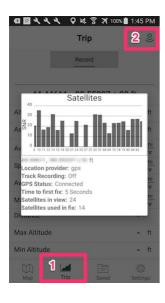

### **Conserve Battery Life on Android**

# **How to Conserve Your Battery Life**

This article provides tips on how to reduce battery usage while using Gaia GPS.

Start by changing the settings you would normally change to conserve battery, such as dimming your brightness and shutting down extraneous running applications. Check out this WikiHow entry on conserving the battery life of Android phones: <a href="http://www.wikihow.com/Save-Battery-Power-on-an-Android">http://www.wikihow.com/Save-Battery-Power-on-an-Android</a>. Also, see the section "Settings to Optimize Battery Life – iOS and Android Smartphones" in <a href="this Adventure Alan article">this Adventure Alan article</a>.

**Please note:** When Battery Saver mode is active, track recording is limited to only when the app is open.

You may desire to turn off your location services to extend battery life when out on a trek. There is no way to automatically turn off location based services in Gaia GPS on an Android device. While every phone has these services in different places you'll want follow the same procedure regardless of type of Android you are using:

- Locate and turn off "Location" on your Android. (This prevents your device from sending information to apps that attempt to track you location.)
- Locate and turn off "Wi-Fi" on your device. (This will prevent your device from pinging and looking for different wi-fi devices in your area.)
- Locate and turn on "Airplane Mode" on your device. (When in Airplane mode your phone will receive data but will be unable to receive phone calls or texts).

(Please note that depending on what model Android you have, Airplane Mode may turn off the GPS in your device. Gaia GPS will not work if the GPS is disabled, so if you find Gaia GPS doesn't work after turning on Airplane Mode, switch off and only turn off location and wifi services on your device.)

**Note** --Once these functions are turned off you'll only have access to maps you've already downloaded onto your device.

## How can I report an issue on Android?

To report bugs, click 'Submit a Ticket' or email android@gaiagps.com.

The best bug reports include the following information:

- Step-by-step instructions to reproduce the bug in the simplest possible way, starting with "Turn the app on..."
- Tell us what type of Android you are using
- If you can, tell us what version of the OS (operating system) you are using

Feel free to ask any questions that you may have, we really appreciate user feedback and love to help users get the most out of Gaia GPS. We look forward to helping you with your issue.

# Why does Gaia GPS appear to always be running in the Task Manager on my Android?

Gaia will often appear as "idle" in your Task Manager, but it's not running and hence not consuming CPU/battery. Any service with state "idle" means that it has completed its lifecycle, but Android has not offloaded it from its "app/service history list".

Gaia GPS will usually appear in a Task Manager because its map download service works in the background. So, on start-up or when the network state changes, Gaia will check for downloads, and then go idle and do nothing if there are no maps to download.

#### This service is activated on 3 events:

- 1. When user explicitly start/resume new map download
- 2. When the phone boots (checks for downloads to resume)
- 3. When network state changes edge/3G/4G/wifi connect/disconnect (checks for downloads to resume)